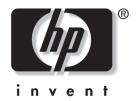

# **Startup Guide**HP Compaq Notebook Series

Document Part Number: 347401-001

December 2003

This guide explains how to set up your hardware and software, locate and install the latest versions of HP software, and locate additional information and support. This guide also introduces you to exterior features of the notebook.

#### © 2003 Hewlett-Packard Development Company, L.P.

Microsoft and Windows are U.S. registered trademarks of Microsoft Corporation. Intel is a trademark of Intel Corporation or its subsidiaries in the United States and other countries. SD Logo is a trademark of its proprietor. Bluetooth is a trademark owned by its proprietor and used by Hewlett-Packard Company under license.

The information contained herein is subject to change without notice. The only warranties for HP products and services are set forth in the express warranty statements accompanying such products and services. Nothing herein should be construed as constituting an additional warranty. HP shall not be liable for technical or editorial errors or omissions contained herein.

Startup Guide HP Compaq Notebook Series First Edition December 2003 Reference Number: nx5000

Document Part Number: 347401-001

# **Contents**

| • | maraware and sommare scrop                                                                                                    |
|---|----------------------------------------------------------------------------------------------------|
| • | Setting Up the Hardware                                                                                                    |
|   | Setting Power Options1–9Setting Up Wireless LAN1–10Setting Up Bluetooth1–13Safeguarding the Notebook1–14                                         |
|   | Protecting the Notebook Against Viruses 1–14 Turning Off the Notebook 1–15 Using the Notebook Safely 1–15 Regulatory and Safety Information 1–16 |
| 2 | Additional Information, Help, and Updates                                                                                                    |
|   | Using the Documentation CD                                                                                                    |
|   | Contacting Technical Support                                                                                                    |
|   |                                                                                                    |

Hardware and Software Setup

Startup Guide iii

#### 3 Notebook Features

| TouchPad Components   | <u>1</u> |
|-----------------------|----------|
| Top Components        | -2       |
| Lights                | -5       |
| Left-Side Components  | -7       |
| Right-Side Components | -8       |
| Front Components      | _9       |
| Rear Components       | -11      |
| Bottom Components3-   | -13      |
| Labels 3_             | -15      |

#### Index

iv Startup Guide

# **Hardware and Software Setup**

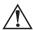

**WARNING:** This notebook is designed to run demanding applications at full power. As a result of increased power consumption, it is normal for the notebook to feel warm or hot when used continuously. To avoid potential discomfort or burns, do not block the air vents or use the notebook on your lap for extended periods. The notebook complies with the user-accessible surface temperature limits defined by the International Standard for Safety of Information Technology Equipment (IEC 60950).

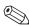

Because of limitations in current TFT manufacturing technology, TFT displays may show imperfections such as bright, dim, or dark spots. HP does not guarantee that TFT displays are free from such imperfections.

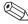

For governmental agency and safety information, refer to the *Regulatory and Safety Notices* guide on the *Documentation* CD.

# **Setting Up the Hardware**

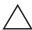

**CAUTION:** To ensure that the correct drivers load and to prevent file corruption or damage to the components during initial setup:

- Do not set up the notebook while it is docked in an optional Port Replicator.
- Run the notebook on external AC power, not on battery power, throughout initial setup.
- Do not remove the battery pack until the notebook has been connected to external AC power.

#### To set up the notebook:

1. Insert a battery pack by turning the notebook upside down, then sliding the battery pack into the battery bay until it is seated.

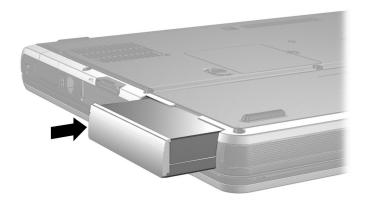

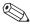

If you will not be using the notebook for 2 weeks or more, removing the battery and storing it will prolong its life. For more information, refer to the "Battery Packs" chapter in the *Hardware Guide* on the *Documentation* CD.

1–2 Startup Guide

#### 2. Connect the notebook to external AC power:

- a. Place the notebook on a flat surface near an electrical outlet.
- b. Connect the AC adapter cable **1** to the AC power connector on the notebook.
- c. Connect the power cord 2 to the AC adapter.
- d. Plug the power cord **3** into an electrical outlet. (Power cords and outlets vary by country.)

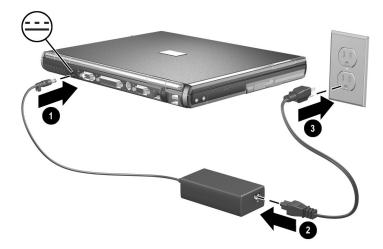

3. Open the notebook by pressing the display release latch **1** and lifting the display **2**.

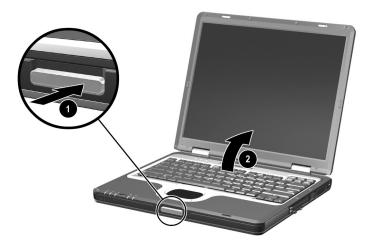

4. Turn on the notebook by pressing the power button.

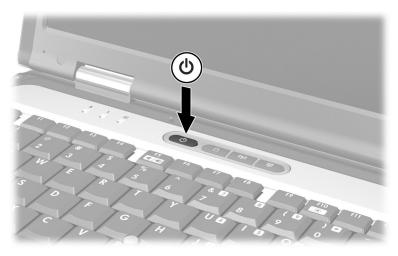

☐ The power/Standby light turns on. (See "Lights" later in this guide for more information.)

1–4 Startup Guide

☐ The battery pack in the battery bay begins to charge, and the battery light turns on. (See "Lights" later in this guide for more information.)

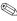

The battery light remains on while the battery pack is charging and turns off after the battery pack is fully charged.

☐ The software setup prompt is displayed on the screen.

# **Setting Up the Software**

A prompt to set up your software displays on the screen when the notebook is turned on for the first time. Before responding to the prompt and proceeding through the online instructions, read the following caution and other installation information contained in this chapter.

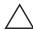

**CAUTION:** To prevent file corruption and ensure that the correct device drivers are installed, follow these guidelines during software setup:

- Do not unplug the notebook from the electrical outlet.
- Do not shut down the notebook.
- Do not remove or insert a drive.
- After you begin the software setup, you must complete the entire process without interruption. Setup time varies.
- If you are prompted to select a language, choose carefully. The unchosen languages are deleted from the system and cannot be restored after the setup process has begun.
- If you are prompted to accept the End User License Agreement, you must choose Accept to continue the software setup.
- Preloaded software applications are included with the notebook but must be installed through the Software Setup utility. Preinstalled software applications have already been installed on the notebook and require no further installation procedures.

- This guide does not take into account any variation that might result from the notebook being connected to a network.
- This guide includes instructions based on the Microsoft® Windows® XP and Windows 2000 operating systems. Any other operating systems installed on this notebook after purchase might not match the descriptions and procedures provided in this guide.

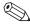

For Windows XP, this guide includes instructions based on the category view that is used by default in Windows XP. If Windows XP is set to classic view on your notebook, you might notice discrepancies between your notebook and this documentation. For information on switching views, see Windows XP Help and Support.

#### **Installing Optional Software**

You can install third-party software or preloaded utilities anytime after initial setup is complete.

- To install third-party software, refer to the documentation included with the software.
- To install a preloaded utility:
  - ☐ **In Windows XP,** select Start > All Programs > Software Setup.
  - ☐ In Windows 2000, select the Software Setup icon on the Desktop.

A setup wizard loads, and a list of applications is displayed. Select the application you want to install, and follow the instructions on the screen.

1–6 Startup Guide

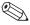

To view the descriptions and space requirements of preloaded HP utilities without installing them

- In Windows XP, select Start > All Programs > Software Setup.
- In Windows 2000, select the Software Setup icon on the Desktop.

After viewing the utility information, select Cancel.

#### **Selecting Regional Settings**

Keyboard language and other regional preferences, such as time, date, and currency format, are set in the operating system. To access these settings:

- In Windows XP, select Start > Control Panel > Date, Time, Language, and Regional Options > Date and Time; or select Start > Control Panel > Date, Time, Language, and Regional Options > Regional and Language Options.
- In Windows 2000, select Start > Settings > Control Panel > Date/Time; or select Start > Settings > Control Panel > Regional Options.

For information about selecting regional settings, open the Regional Options window, then use context-sensitive Help. To use context-sensitive Help, select the question mark button in the upper right corner of the window, and then select an item. A definition, explanation, or procedure is displayed.

#### **Selecting Screen Settings**

If you would like to see more items on your screen or to see the items on your screen displayed larger, change the screen resolution setting in your operating system. To access the screen resolution settings:

- In Windows XP, select Start > Control Panel > Appearance and Themes > Display > Settings tab.
- In Windows 2000, select Start > Settings > Control Panel > Display > Settings tab.

#### Checking System Memory and Video Memory Size

You can view information about the overall system memory and video memory size for your notebook by following the directions in the following sections.

#### **Viewing System Memory**

To access information about system memory, press **fn+esc** or access system information in Computer Setup:

| 1. | Open Computer Setup by turning on or restarting the          |
|----|--------------------------------------------------------------|
|    | notebook. Press <b>f10</b> while the F10 = ROM Based Setup   |
|    | message is displayed in the lower left corner of the screen. |
|    |                                                              |

- $\Box$  To change the language, press **f2**.
- ☐ To view navigation information, press f1.
- ☐ To return to the Computer Setup menu, press esc.
- 2. Select File > System Information.

1–8 Startup Guide

- 3. To exit Computer Setup, choose one of the following:
  - ☐ To exit without saving any changes, select File > Ignore Changes and Exit, then follow the instructions on the screen.
  - ☐ To exit and save all the settings you have entered, select File > Save Changes and Exit, then follow the instructions on the screen.

For more information on using Computer Setup, refer to the "Computer Setup" chapter in the *Software Guide* on the *Documentation* CD.

#### **Viewing Video Memory**

To view information about video memory size:

- In Windows XP, select Start > Control Panel > Appearance and Themes > Display > Settings > Advanced > Adapter.
- In Windows 2000, select Start > Settings > Control Panel > Display > Settings > Advanced > Adapter.

#### **Setting Power Options**

By the default, your notebook power options are set as follows:

- To turn on the notebook (from Hibernation, Standby, or Shutdown), press the power button.
- To shut down the notebook, press the power button and follow the on-screen instructions, or shut down the notebook through the operating system:
  - ☐ **In Windows XP,** select Start > Turn Off Computer > Turn Off.
  - ☐ In Windows 2000, select Start > Shut Down > Shut Down, and select OK.

- To initiate Hibernation:
  - ☐ In Windows XP, select Start > Turn Off Computer > Hibernate.
  - ☐ In Windows 2000, select Start > Shut Down > Hibernate, then select OK.
- To resume from Hibernation, press the power button.
- To initiate Standby, press fn+f3 or:
  - ☐ **In Windows XP,** select Start > Turn Off Computer > Standby.
  - ☐ In Windows 2000, select Start > Shut Down > Standby, then select OK.
- To resume from Standby, press the power button.
- To turn off the display, close the notebook.
  - Closing the notebook activates the display switch. The display switch turns off the display and can be set to put the computer into Hibernation or Standby.

You can configure the power option settings for your notebook in the power options window:

- In Windows XP, select Start > Control Panel > Performance and Maintenance > Power Options > Advanced.
- In Windows 2000, select Start > Settings > Control Panel > Power Options > Advanced.

For additional information about notebook power options and default settings, refer to the "Power" chapter in the *Software Guide* on the *Documentation* CD.

#### **Setting Up Wireless LAN**

If your notebook contains a wireless LAN (WLAN) device, the drivers for it have been preinstalled on the notebook. A WLAN configuration utility has been preloaded by HP to support your WLAN device.

1–10 Startup Guide

#### Using a Wireless LAN Utility in Windows 2000

Windows 2000 does not provide an automatic wireless network configuration utility through the operating system. The WLAN utility provided by HP on your notebook must be used for wireless connections.

#### Using a Wireless LAN Utility in Windows XP

Windows XP provides an automatic wireless network configuration utility through the operating system. This utility is enabled by default. However, if your notebook is equipped with a WLAN device installed by HP, you may prefer to use the utility designed to work with it instead of using the Windows XP utility.

For more information about using this Windows XP utility, refer to Windows Help and Support.

For more information about the advantages of using the utility provided by HP, refer to the following section.

#### Advantages of the HP WLAN Utility

The HP WLAN utility has advanced capabilities that enhance the use of your wireless device. This utility works in an integrated fashion with your WLAN device to configure and to manage your wireless network. It is also compatible with Cisco standards and legacy operating systems. This utility is required for use of the WLAN device with Windows 2000 and for support of Cisco Client Extensions in Windows 2000 and Windows XP.

# Disabling the Windows XP Automatic Wireless Network Configuration Utility

By default, the Windows XP automatic wireless network configuration utility will attempt to configure your wireless connection. If you do not wish to use the Windows XP utility, you must disable it as follows:

1. Select Start > Control Panel > Network and Internet Connections > Network Connections.

- 2. Right-click Wireless Network Connection, then select Properties.
- 3. On the Wireless Networks tab, clear the Use Windows to configure my wireless network settings check box.
- 4. Select OK.

The Windows XP automatic wireless network configuration utility is disabled until you enable it again.

For more information about this Windows XP utility, refer to Windows Help and Support.

After disabling the Windows XP utility, install the WLAN utility provide by HP for your wireless device.

#### Installing the HP WLAN Utility

Install the WLAN utility provided by HP using the following steps:

- 1. Open the WLAN Utility Installer in Software Setup:
  - ☐ In Windows 2000, select the Software Setup icon on the Desktop, and then select WLAN Utility Installer.
  - ☐ In Windows XP, select Start > All Programs > Software Setup > WLAN Utility Installer.
- 2. Select OK, and follow the on-screen instructions to complete the installation process.

#### **Locating User Documentation**

If your notebook is equipped with a WLAN device, additional documentation for configuring and using the WLAN device provided by HP has been included with your notebook. Because the notebook may be equipped with one of several WLAN devices, you must first determine which WLAN device is installed on the notebook, and then locate the appropriate user documentation for that device.

1–12 Startup Guide

To identify your WLAN device in the Network Adapters list:

- In Windows 2000, select Start > Settings > Control Panel > System icon > Hardware tab > Device Manager > Network Adapters.
- In Windows XP, select Start > My Computer. Right-click the window and select Properties > Hardware tab > Device Manager > Network Adapters.

The WLAN device installed on the notebook appears in the list.

To locate the appropriate user documentation:

- Intel® PRO/Wireless LAN 2100 3B Mini PCI Adapter—open the wireless utility after it has been installed and select Help on the menu bar.
- WLAN 802.11a/b/g W500—refer to the *Documentation Library Wireless LAN* CD.

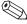

The user documentation is not available in all languages.

#### **Setting Up Bluetooth**

If your notebook contains a preinstalled Bluetooth® device, the utility that operates the device has been preloaded but not preinstalled on the notebook. Before you can use this utility, you must install it using the following steps:

- In Windows 2000, select the Software Setup icon on the Desktop. Select the Bluetooth utility from the list of applications, and then follow the on-screen instructions.
- In Windows XP, select Start > All Programs > Software Setup, select the Bluetooth utility from the list of applications, and then follow the onscreen instructions.

For more information on configuring and using the Bluetooth device, refer to the *Documentation Library Bluetooth* CD.

# Safeguarding the Notebook

#### **Protecting the Notebook Against Viruses**

When you use the notebook for email, network, or Internet access, you expose the notebook to computer viruses. Computer viruses can disable the operating system, your applications, or your utilities, or cause them to function abnormally.

Antivirus software can detect most viruses, destroy them, and repair damage they have caused.

#### **Using Norton AntiVirus Software**

Some notebook models come with Norton AntiVirus software preinstalled. For more information about this software, use one of the following methods:

- Refer to the online Help file within the Norton AntiVirus software.
- Refer to the notebook's online Help and Support Center by selecting Start > Help and Support.

#### **Updating Norton AntiVirus Software**

To provide protection against newly discovered viruses, you will need to keep the antivirus software up to date. For more information about virus updates for Norton AntiVirus software, refer to their Web site at http://www.symantec.com.

1–14 Startup Guide

#### **Turning Off the Notebook**

Whenever possible, shut down the notebook by following the appropriate Windows shutdown procedure:

- In Windows 2000, select Start > Shut Down > Shut Down, then select the OK button.
- In Windows XP, select Start > Turn off computer > Turn Off.

## **Using the Notebook Safely**

To protect the notebook from the power surges that may be caused by an unreliable power supply or an electrical storm:

- Plug the notebook power cord into an optional, high-quality surge protector. Surge protectors are available from most computer or electronics retailers.
- Provide surge protection for the cable that connects the modem to the telephone jack.
- Run the notebook on battery power or shut down the notebook and disconnect the power cord.

# **Regulatory and Safety Information**

This equipment has been tested and found to comply with the limits for a Class B digital device, pursuant to part 15 of the FCC Rules. For more information, refer to the *Regulatory and Safety Notices* on the *Documentation* CD.

This product is in compliance with relevant European Union Directives and associated standards. For more information refer to the European Union Notice contained in the *Regulatory and Safety Notices* guide on the *Documentation* CD.

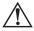

**WARNING:** To reduce the risk of electric shock or damage to your equipment:

- Plug the power cord into an electrical outlet that is easily accessible at all times.
- Disconnect power from the product by unplugging the power cord from the electrical outlet.
- If provided with a three-conductor power cord having a three-pin attachment plug, plug the cord into a grounded (earthed) outlet. Do not disable the power cord grounding pin. The grounding pin is an important safety feature.

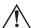

**WARNING:** To reduce the risk of personal injury, turn down the volume control before putting on headphones.

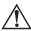

**WARNING:** To reduce the risk of serious injury, read the *Safety & Comfort Guide*. It describes proper workstation setup, posture, and health and work habits for computer users, and provides important electrical and mechanical safety information. This guide is located on the Web at http://www.hp.com/ergo, on the hard drive, and on the *Documentation* CD that is included with the product.

1–16 Startup Guide

# Additional Information, Help, and Updates

## Using the Documentation CD

Included with the notebook is the *Documentation* CD, which contains detailed information and instructions for using your notebook. Documents on the *Documentation* CD include:

- Hardware Guide—contains information specific to your notebook. It includes an illustrated reference to all exterior components, and steps for replacing battery packs, using keyboard features and drives, connecting external equipment, and upgrading the notebook.
- *Software Guide*—describes HP software, including details about power and security features.
- *Modem and Networking* guide—provides details about modem connections and equipment.
- *Modem Command Guidelines*—contains modem commands and programming information.
- Agere Softmodem AT Command Set—provides manufacturer's modem commands (for advanced users only).
- Broadcom NetXtreme Ethernet Networking User Guide (for advanced users only).
- *Maintenance, Shipping and Travel* guide—describes steps for notebook maintenance and gives guidelines for using the notebook internationally.

- *Troubleshooting* guide—includes solutions for common problems encountered by users.
- Regulatory and Safety Notices—includes governmental agency and safety information.
- Safety & Comfort Guide—describes the best way to set up a safe and comfortable work environment, including ergonomic and safety information.

#### To view a guide:

- 1. Insert the *Documentation* CD into a CD drive. If Autorun is enabled, the reference library menu displays on the screen (this may take a few seconds).
- 2. Select the language of your choice, and then select the guide you want to read from the reference library menu.
- 3. If prompted, accept the Adobe Acrobat Reader license agreement and install Acrobat Reader by following the instructions on the screen.

2–2 Startup Guide

## **Getting Help**

If you cannot solve a notebook problem using this guide or the supplementary information on the *Documentation* CD (including the *Troubleshooting* guide), you may need to contact HP. See "Contacting Technical Support" in this chapter.

# Using the Help and Support Center in Windows XP

Notebooks with a Windows XP operating system have a customized Help and Support Center that provides a comprehensive online resource tool that can be used for the following:

- Troubleshooting assistance
- Downloading the latest driver updates and product information
- Learning more about using and maintaining your notebook

With the Help and Support Center, you can get immediate assistance before contacting a support specialist. For example, in Help and Support you can:

- Troubleshoot and fix common notebook problems.
- Learn how to use the software tools for working with your favorite music, video, games, and photos (on select notebook models only).
- Get basic and detailed information about Windows XP for customizing your notebook.
- Set up your notebook for networking and for communicating on the Web.
- Use administration tools to manage areas such as passwords, file backups, system restore, and user accounts.
- Learn how to print, fax, run performance and maintenance tools, and install and configure new hardware.

- Protect your notebook files by using security and privacy features such as antivirus software.
- Undo changes to your notebook with System Restore.
- Improve the performance of your hard drive and battery pack.
- Download the latest drivers, utilities, software updates, and product documentation for your notebook.
- View notebook information and diagnose problems.
- Keep your notebook up to date using Windows Update.
- Find compatible hardware and software.

To access the online Help and Support Center:

- 1. Select Start > Help and Support.
- 2. Follow the on-screen directions to select the online Help and Support Center feature that you need.

2–4 Startup Guide

#### **Contacting Technical Support**

If you cannot solve a problem using the online Help or the documentation provided with your notebook, you can call technical support.

To obtain a list of worldwide customer support telephone numbers, use any of the following methods:

- In Windows 2000, Start > Settings > Control Panel > System icon > Support Information button.
- In Windows XP, select Start > Control Panel > Performance and Maintenance icon > System icon.
- To contact HP Customer Care, refer to the *Worldwide Telephone Numbers* booklet included with the notebook or visit the HP Web site at http://www.hp.com.

To provide the fastest possible resolution of your problem, have the notebook and the following information available when you call:

- Notebook serial number and model description, which are provided on labels affixed to the bottom of the notebook.
- Purchase date on your invoice.
- Conditions under which the problem occurred.
- Error messages that have displayed.
- Manufacturer and model of any optional external printer connected.
- Operating system version number and registration number. View these numbers in the System Properties window of your operating system.
- The version of the system ROM installed on the notebook. To view system ROM information, press fn+esc.

# Installing a Retail Version of an Operating System

The Windows operating system provided on the notebook is enhanced by HP. These enhancements add features and provide supplementary support for devices such as drives and PC Cards.

Read the following caution before installing a retail version of an operating system on your notebook.

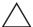

**CAUTION:** Replacing an operating system enhanced by HP with a retail version of an operating system will result in the loss of all enhancements. In some cases, the loss of these enhancements might result in an unresponsive system. In other cases, complete USB support may not be available. To download the appropriate drivers for your notebook, visit http://www.hp.com/support.

2–6 Startup Guide

# **Notebook Features**

# **TouchPad Components**

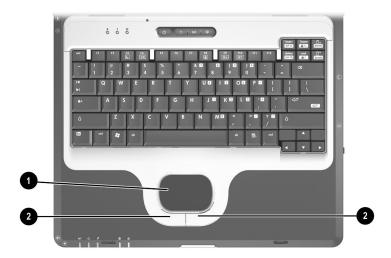

|   | Component                       | Description                                                                                                    |
|---|---------------------------------|----------------------------------------------------------------------------------------------------|
| 0 | TouchPad                        | Moves the pointer and selects or activates items on the screen. Can be set to perform other mouse functions, such as scrolling and double-clicking. |
| 2 | Left and right TouchPad buttons | Function like the left and right buttons on an external mouse.                                                                                      |

# **Top Components**

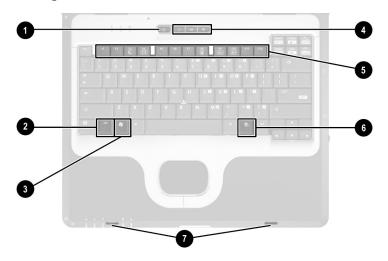

| Co | mr | on | ent |
|----|----|----|-----|
|    |    |    |     |

#### Description

Power button\*

When the notebook is:

- Off, press and release to turn on the notebook.
- In Standby, press and release to exit Standby.
- In Hibernation, press and release to exit Hibernation.

If the system has stopped responding and Microsoft Windows shutdown procedures cannot be used, press and hold for 5 seconds to turn off the notebook.

(Continued)

3–2 Startup Guide

<sup>\*</sup>This table describes default settings. For information about changing the functions of the power button and about using Standby and Hibernation, refer to the "Power" chapter in the *Software Guide* on the *Documentation* CD.

|   | Component                | Description                                                                                                    |
|---|--------------------------|----------------------------------------------------------------------------------------------------|
| 2 | fn key                   | Executes frequently used system functions when pressed in combination with a function key or the <b>esc</b> key.                                                                                                    |
| 8 | Microsoft logo key       | Displays the Windows Start menu.                                                                                                    |
| 4 | Quick Launch buttons (3) | Enable you to access common functions with a single keystroke.                                                                                                    |
|   |                          | QuickLock button (left)—Disables<br>the keyboard and pointing device<br>and clears the display.                                                                                                    |
|   |                          | Wireless On/Off button<br>(center)—Enables and disables<br>the optional integrated wireless<br>device(s) on the notebook.                                                                                                    |
|   |                          | Presentation Mode button<br>(right)—Alternates between<br>presentation modes.                                                                                                    |
|   |                          | When using the Wireless On/Off button to enable integrated wireless LAN (WLAN) or Bluetooth, first ensure that WLAN or Bluetooth has been enabled in the software and that the Wireless On/Off light is on before attempting to make a connection. |
|   |                          | For more information, refer to the "Pointing Devices and Keyboard" chapter in the <i>Hardware Guide</i> on the <i>Documentation</i> CD.                                                                                                    |
| 6 | Function keys (5)        | Execute frequently used system functions when pressed in combination with the <b>fn</b> key.                                                                                                    |
| 6 | Applications key         | Displays shortcut menu for items beneath the pointer.                                                                                                    |
|   |                          | (Continued)                                                                                                    |

|   | Component                                                        | Description                                                                                                    |
|---|------------------------------------------------------------------|----------------------------------------------------------------------------------------------------|
| 7 | Display release latch recesses (2)                               | Secure the display when it is closed.                                                                                                    |
|   | Memory compartment<br>(not shown; located under<br>the keyboard) | Contains one primary memory slot and one expansion slot.  One or both of the memory slots may be populated at the factory, depending on the amount of preinstalled memory on the notebook. |

3–4 Startup Guide

# Lights

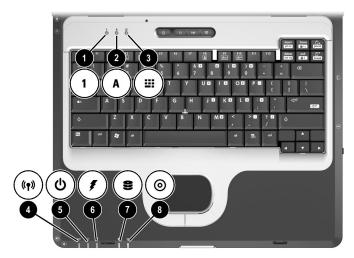

|   | Component       | Description                                                                                                    |
|---|-----------------|----------------------------------------------------------------------------------------------------|
| 0 | Num lock        | On: Num lock is on or the embedded numeric keypad is enabled.                                                                    |
| 2 | Caps lock       | On: Caps lock is on.                                                                                                    |
| 8 | Scroll lock     | On: Scroll lock is on.                                                                                                    |
| 4 | Wireless On/Off | On: An optional integrated wireless device has been enabled.                                                                     |
| 6 | Power/Standby   | On: Power is turned on. Blinking: Notebook is in Standby.  The light turns off when the system enters Hibernation or shuts down. |

(Continued)

|   | Component          | Description                                                                                                    |
|---|--------------------|----------------------------------------------------------------------------------------------------|
| 6 | Battery            | On: A battery pack is charging.  Blinking: A battery pack that is the only available power source has reached a low-battery condition. When the battery reaches a critical low-battery condition, the battery light begins blinking more quickly.  Off: AC power is applied with battery pack either fully charged or not installed, or no AC power is applied. |
| 7 | Primary hard drive | On: Hard drive in the hard drive bay is being accessed.                                                                                                    |
| 8 | MultiBay           | On: A device in the MultiBay is being accessed.                                                                                                    |

3–6 Startup Guide

# **Left-Side Components**

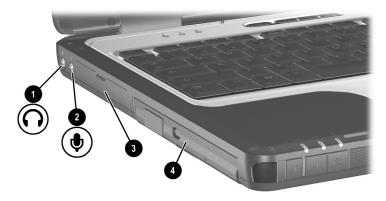

|   | Component           | Description                                                                                                    |
|---|---------------------|----------------------------------------------------------------------------------------------------|
| 0 | Audio line-out jack | Produces system sound when connected to optional powered stereo speakers, headphones, headset, or television audio. |
| 2 | Microphone jack     | Connects optional external monaural or stereo microphones.                                                          |
| 8 | Hard drive bay      | Holds the primary hard drive.                                                                                       |
| 4 | MultiBay            | Holds a MultiBay device.                                                                                            |

# **Right-Side Components**

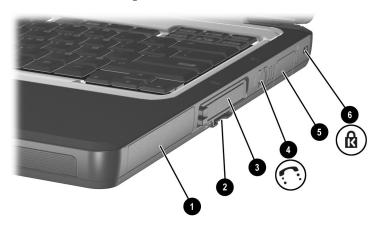

|          | Component                     | Description                                                                                                    |
|----------|-------------------------------|----------------------------------------------------------------------------------------------------|
| 0        | Battery bay                   | Holds the primary battery pack.                                                                                                    |
| 2        | Secure Digital (SD) Card slot | Accepts optional SD Memory Cards.                                                                                                    |
| <b>©</b> | PC Card slots (2)             | Support optional Type I, Type II, or Type III 32-bit (CardBus) or 16-bit PC Cards.                                                      |
| 4        | RJ-11 telephone jack          | Connects a modem cable.                                                                                                    |
| 6        | Bluetooth compartment         | Holds an optional wireless Bluetooth device.                                                                                            |
|          |                               | Bluetooth is not supported in all countries.                                                                                            |
| 6        | Security cable slot           | Attaches an optional security cable to the notebook.                                                                                    |
|          |                               | The purpose of security solutions is to act as a deterrent. These solutions do not prevent the product from being mishandled or stolen. |

3–8 Startup Guide

# **Front Components**

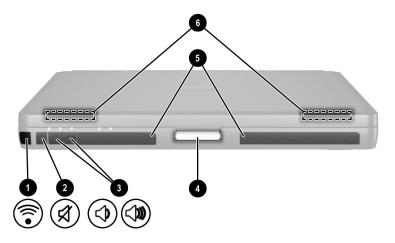

|   | Component              | Description                                                                                                    |
|---|------------------------|----------------------------------------------------------------------------------------------------|
| 0 | Infrared port          | Provides wireless communication between the notebook and an optional Infrared Data Association (IrDA)-compliant device.                                 |
| 2 | Mute button            | Mutes the system volume when pressed. The button lights up when volume is muted.                                                                        |
| • | Volume control buttons | Increase and decrease system volume. Press the volume up button (on right) to increase sound. Press the volume down button (on left) to decrease sound. |
| 4 | Display release latch  | Opens the notebook.                                                                                                    |

(Continued)

|   | Component             | Description             |
|---|-----------------------|-------------------------|
| 6 | Speakers (2)          | Produce system sound.   |
| 6 | Wireless antennae (2) | Transmit wireless data. |

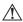

#### **Exposure to Radio Frequency Radiation**

The radiated output power of this device is below the FCC radio frequency exposure limits. Nevertheless, the device should be used in such a manner that the potential for human contact during normal operation is minimized. To avoid the possibility of exceeding the FCC radio frequency exposure limits, human proximity to the antenna should not be less than 20 cm (8 inches) during normal operation, including when the notebook display is closed.

3–10 Startup Guide

## **Rear Components**

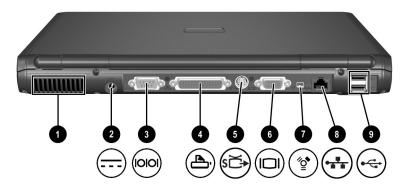

|   | Component          | Description                                                                                                    |  |
|---|--------------------|----------------------------------------------------------------------------------------------------|--|
| 0 | Exhaust vent       | Enables airflow to cool internal components.                                                                                                    |  |
|   |                    | To prevent overheating, do not obstruct vents. Using the notebook on a soft surface such as a pillow, blanket, rug, or thick clothing can block airflow. |  |
| 2 | AC power connector | Connects an AC adapter or an optional Automobile Power Adapter/Charger or Aircraft Power Adapter.                                                        |  |
| 8 | Serial connector   | Connects an optional serial device.                                                                                                    |  |
| 4 | Parallel connector | Connects an optional parallel device, such as an external printer.                                                                                       |  |

(Continued)

Startup Guide 3–11

|   | Component                  | Description                                                                                                    |
|---|----------------------------|----------------------------------------------------------------------------------------------------|
| 6 | S-Video-out jack           | Connects an optional S-Video device, such as a television or an overhead projector.                                |
| 6 | External monitor connector | Connects an optional external monitor or an overhead projector.                                                    |
| 7 | 1394 connector             | Connects a device that requires high bandwidth, such as an optional digital camera or other video or audio device. |
| 8 | RJ-45 network jack         | Connects a network cable.                                                                                          |
| 0 | USB connectors (2)         | Connects USB 1.1- and 2.0-compliant devices to the notebook, using a standard USB cable.                           |

3–12 Startup Guide

## **Bottom Components**

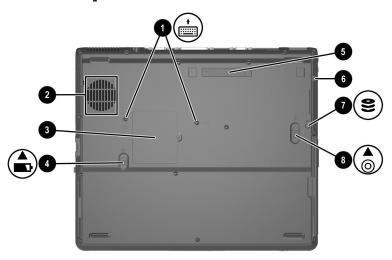

|   | Component                  | Description                                                                                                    |  |
|---|----------------------------|----------------------------------------------------------------------------------------------------|--|
| 0 | Keyboard access screws (2) | Enable you to remove the keyboard to access system memory.                                                                                                    |  |
| 2 | Intake vent                | Enables airflow to cool internal components.  To prevent overheating, do not obstruct vents. Using the notebook on a soft surface such as a pillow, blanket, rug, or thick clothing can block airflow. |  |

(Continued)

Startup Guide 3–13

|                      | Component                       | Description                                                                                                    |  |  |
|----------------------|---------------------------------|----------------------------------------------------------------------------------------------------|--|--|
| Mini PCI compartment |                                 | Holds an optional WLAN device.                                                                                                    |  |  |
|                      |                                 | The FCC does not allow unauthorized Mini PCI devices to be used in this notebook. Installing an unauthorized Mini PCI device can prevent your notebook from operating properly and might result in a warning message. To resume proper notebook operation, remove the unauthorized device. If a warning message about your Mini PCI device displays in error, contact HP Customer Care. Refer to the Worldwide Telephone Numbers booklet included with the notebook or visit the HP Web site at http://www.hp.com. |  |  |
| 4                    | Battery bay release latch       | Releases the primary battery pack from the battery bay.                                                                                                    |  |  |
| 6                    | Docking connector               | Connects the notebook to an optional Port Replicator or an Advanced Port Replicator.                                                                                                    |  |  |
| 6                    | Hard drive door retaining screw | Retains the hard drive door.                                                                                                    |  |  |
| 7                    | Hard drive security screw       | Secures the hard drive.                                                                                                    |  |  |
| B                    | MultiBay release latch          | Releases the MultiBay device.                                                                                                    |  |  |

3-14 Startup Guide

### Labels

The labels affixed to the bottom of the notebook and to the inside of the battery compartment provide information you may need when you troubleshoot system problems or travel abroad with the notebook.

- The Service Tag label affixed to the bottom of the notebook contains the product name, product number (P/N), and serial number (S/N). You will need the notebook serial number and product number if you call customer support.
- The Microsoft Certificate of Authenticity label affixed to the bottom of the notebook contains the Product Key number. You may need this number to update or troubleshoot problems with the operating system.
- The System label affixed to the bottom of the notebook provides regulatory information about the notebook.
- The Modem approval label affixed to the bottom of the notebook provides regulatory information and lists the agency markings required by some of the countries in which the modem has been approved for use. You may need to use this modem information in order to operate the modem while traveling internationally.
- The WLAN label affixed to the bottom of the notebook provides regulatory information and lists the agency markings required by some of the countries in which the optional wireless devices have been approved for use. You may need to use this wireless device information in order to operate the wireless device while traveling.
- The Bluetooth label affixed to the bottom of the notebook provides regulatory information and lists the agency markings required by some of the countries in which the optional device has been approved for use. You may need to use this wireless device information in order to operate the wireless device while traveling internationally. Bluetooth is not supported in all countries.

Startup Guide 3–15

3–16 Startup Guide

# Index

| AC adapter 1–3 AC power 1–3, 1–16 AC power connector 3–11 Adobe Acrobat Reader 2–2 Agere Softmodem AT Command Set 2–1 antennae, wireless 3–10 antivirus software 1–14 applications key 3–3 AT commands 2–1 audio line-out jack 3–7 automatic wireless network configuration utility 1–11 | Bluetooth compartment 3–8 Bluetooth setup 1–13 Broadcom NetXtreme Etherne Networking User Guide 2–1 buttons power 1–4, 3–2 Presentation Mode 3–3 Quick Launch 3–3 Quick Lock 3–3 release latch 1–4 TouchPad 3–1 Wireless On/Off 3–3  C caps lock light 3–5 CDs |
|----------------------------------------------------------------------------------------------------|----------------------------------------------------------------------------------------------------|
| Autorun 2–2  B battery bay location 3–8 battery light 1–5, 3–6 battery pack battery light 1–5, 3–6 inserting 1–2 battery release latch 3–14 battery slot 3–8 battery, primary bay 3–8 release latch 3–8, 3–14                                                                            | Documentation 2–1 Documentation Library Bluetooth 1–13 Documentation Library Wireless LAN 1–13 commands, modem 2–1 compartments Bluetooth 3–8 Mini PCI 3–14 primary memory 3–4 Computer Setup changing languages in 1–8                                        |

Startup Guide Index-1

| connectors 1394 3–12 AC power 3–11 DC power 1–3 docking 3–14 external monitor 3–12 parallel 3–11 serial 3–11 USB 3–12  D  DC power connector 1–3 display release latch 1–4, 3–4, 3–9 display settings 1–8 display, opening 1–4 docking connector 3–14 Documentation CD 2–1, 2–2 Documentation Library Bluetooth CD. 1–13 Documentation Library Wireless LAN CD 1–13 documentation, WLAN 1–12 drivers 1–1 | hard drive security screw 3–14 hard drive, primary bay location 3–7 Hardware Guide 2–1 headphones 3–7 help 2–3 Hibernation, exiting 3–2  infrared 3–9 inserting battery pack 1–2 installing preloaded software 1–6 third-party software 1–6 intake vent 3–13  jacks audio line-out (headphone) 3–7 microphone 3–7 RJ-11 (modem) 3–8 RJ-45 (network) 3–12 S-Video out 3–12 |
|----------------------------------------------------------------------------------------------------|----------------------------------------------------------------------------------------------------|
| electric shock warning 1–16 exhaust vent 3–11 external monitor connector 3–12  F FCC notice 1–16 fn key     location 3–3 function keys     location 3–3                                                                                                    | keys applications 3–3 fn 3–3 function 3–3 Microsoft logo 3–3  L labels 3–15 languages 1–7                                                                                                    |

Index-2 Startup Guide

| latches                                                                                                    | N                                                                                                    |
|----------------------------------------------------------------------------------------------------|----------------------------------------------------------------------------------------------------|
| battery release 3-14                                                                                                    | network jack 3–12                                                                                                    |
| display release 3–4, 3–9                                                                                                    | num lock light 3–5                                                                                                    |
| MultiBay release 3–14                                                                                                    | 0                                                                                                    |
| lights battery 1–5, 3–6 caps lock 3–5 MultiBay 3–6 num lock 3–5 power/Standby 1–5, 3–5 primary hard drive 3–6 scroll lock 3–5                                                                                                    | opening the notebook 1–4 operating system, installing retail version 2–6 overhead projector connector 3–12 overhead projector, connecting 3–12                                                                                                    |
| Wireless On/Off 3-5                                                                                                    | P                                                                                                    |
| Maintenance, Shipping and Travel guide 2–1 manuals. See Documentation CD memory (RAM), primary slot 3–4 microphone jack 3–7 Microsoft logo key 3–3 Mini PCI compartment 3–14 Modem and Networking guide 2–1 Modem Command Guidelines 2–1 modem jack 3–8 modem, commands 2–1 MultiBay light 3–6 slot location 3–7 | parallel connector 3–11 PC Card slots 3–8 port, infrared 3–9 power button 1–4, 3–2 power connector 3–11 power cord 1–3 power, AC 1–3, 1–4, 1–16 power/Standby light 1–4, 3–5 Presentation Mode button 3–3 primary battery bay 3–8 primary hard drive light 3–6 primary hard drive, location 3–7 primary memory compartment 3–4 problems and solutions 2–2 protecting notebook from power surges 1–15 from viruses 1–14 |
| MultiBay release latch 3–14                                                                                                    |                                                                                                    |

Startup Guide Index-3

| Q                                                                                                    | software                                                                                                    |
|----------------------------------------------------------------------------------------------------|----------------------------------------------------------------------------------------------------|
| Quick Launch buttons 3–3                                                                                                    | Adobe Acrobat Reader 2–2                                                                                                    |
| QuickLock button 3–3                                                                                                    | antivirus 1–14                                                                                                    |
| R                                                                                                    | Software Setup utility 1–6                                                                                                    |
| regional settings 1–7 Regulatory and Safety Notices 1–1, 1–16, 2–2 release latches battery 3–14                                                                                                    | space requirements 1–7  Software Guide 2–1  speakers, internal 3–10  Standby light 3–5  Standby, exiting 3–2  support 2–3                                                                                                    |
| display 1–4, 3–9                                                                                                    | S-Video out jack 3–12                                                                                                    |
| MultiBay 3–14                                                                                                    | system drivers 1–1                                                                                                    |
| RJ-11 modem jack 3–8<br>RJ-45 network jack 3–12                                                                                                    | т                                                                                                    |
| safety 1–15 Safety & Comfort Guide 2–2 safety notices 1–1, 1–16, 2–2 screen settings 1–8 scroll lock light 3–5 SD (Secure Digital) Card slot 3–8 security cable slot 3–8 serial connector 3–11 setting up Bluetooth 1–13 hardware 1–1 software 1–5 WLAN 1–10 slots memory 3–4 PC Card 3–8 SD Card 3–8 | telephone (RJ-11) modem jack, location 3–8 television, S-Video out jack 3–12 TouchPad buttons 3–1 TouchPad, location 3–1 Troubleshooting guide 2–2 turning the notebook off 1–15 turning the notebook on 1–4  U USB connector 3–12 user guides 2–1 V vents exhaust 3–11 intake 3–13 video devices, S-Video jack 3–12 viruses, protecting against |
| security cable 3–8                                                                                                    | 1–14                                                                                                    |
|                                                                                                    |                                                                                                    |

Index-4 Startup Guide

#### W

Windows automatic wireless network configuration utility 1–11 wireless antennae 3–10 wireless LAN setup 1–10 Wireless On/Off button 3–3 Wireless On/Off light 3–5 WLAN documentation 1–12

Index-5 Startup Guide